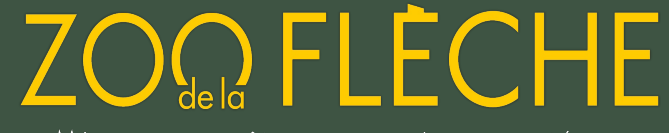

# BILLETTERIE CSE EN LIGNE GUIDE D'UTILISATION

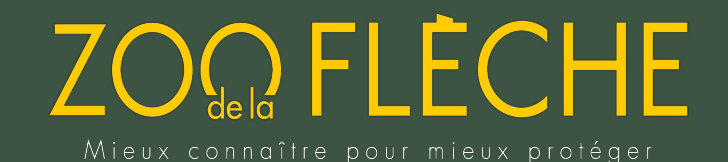

# SOMMAIRE

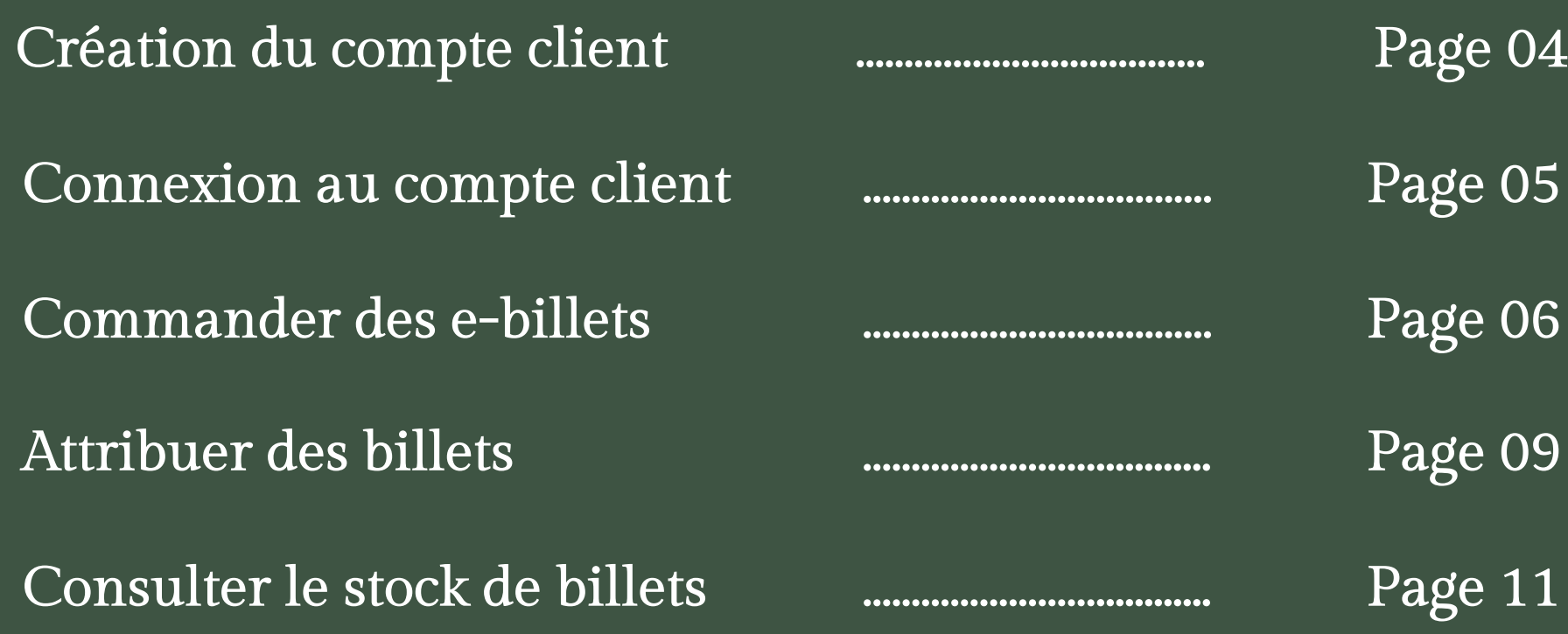

# B[ILLET](http://b2b-zoo-la-fleche.tickeasy.com/fr-FR/se-connecter)TERIE CSE EN LIGNE : VOTRE CO

[Votre co](http://b2b-zoo-la-fleche.tickeasy.com/fr-FR/se-connecter)mpte professionnel vous permet de commander e ligne votre billetterie électronique en toute autonomie.

#### Vous êtes déjà client ?

Dirigez vous vers notre plateforme dédiée et connectez vous à votre espace grâce à votre identifiant et mot de passe.

> Cliquez ici pour vous connecter

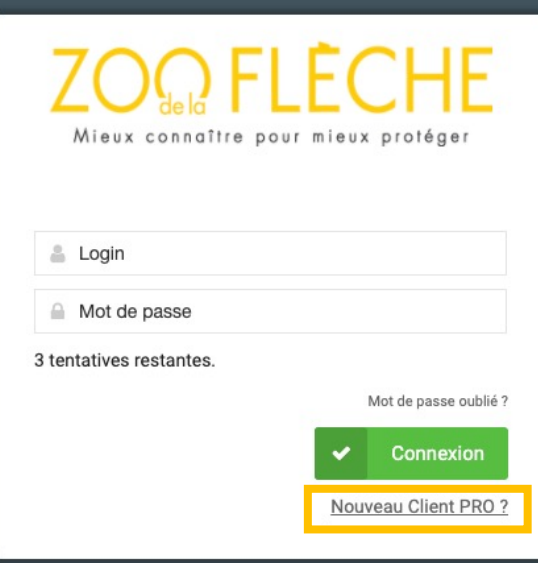

#### Vous n'

Notre servic votre écoute de créer ens billetterie demand uniquement

### CRE ́ATION DE VOTRE COMPTE **ZOO** FLEC

ZOO FLECHE

#### Vous n'êtes pas encore client ?

Un formulaire d'inscription est à votre disposition sur notre site internet à découvrir en cliquant ici

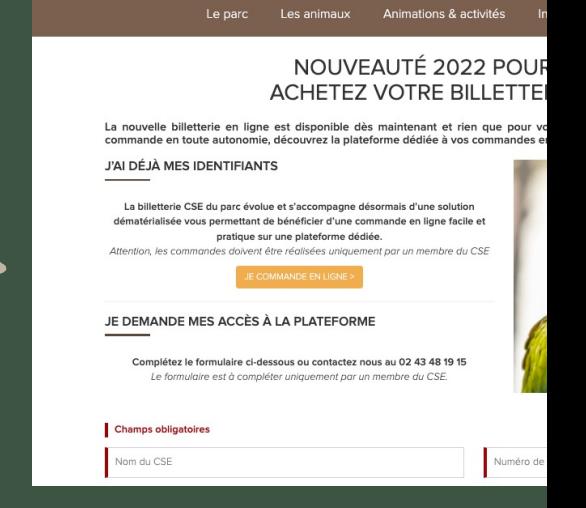

Après avoir complété le formulaire d'inscription, le service commercial reviendra vers v votre inscription. Vous recevrez par la suite un mail confirmant la création de votre com ainsi que le lien pour accéder à votre espace personnel mentionnant votre login de conn

NB : À partir de votre espace personnel, vous pouvez <sup>a</sup>*̀* tout moment, gérer votre compte, commander et attribuer les billets directement <sup>a</sup>*̀*vos salariés, imprimer ou réimprimer vos e-billets.

# CONNEXION À VOTRE COMPTE

Vous pouvez accéder au site de billetterie professionnelle via n internet ou en cliquant ici.

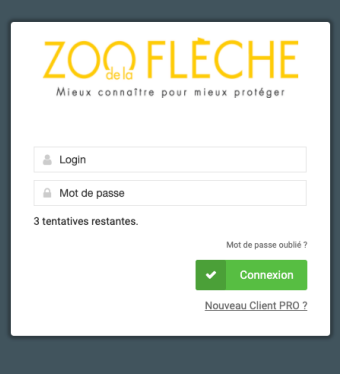

#### Où trouver mon login

Votre login correspond à vo client, communiqué dans vot

Le premier mot de passe de transmis par l'équipe con invitons ensuite à le réinitial délais.

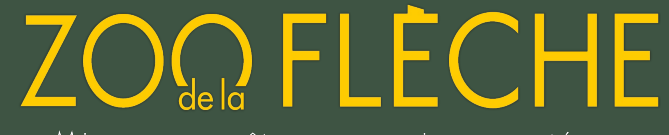

## COMMANDER DES E-BILLETS

#### Plusieurs billets sont disponibles en ligne :

- Billet 1 Jour Adulte (à partir de 12 ans)
- Billet 1 Jour Enfant (de 3 à 11 ans inclus)
- Billet 2 Jours consécutifs Adulte (à partir de 12 ans)
- Billet 2 Jours consécutifs Enfant (de 3 à 11 ans inclus)

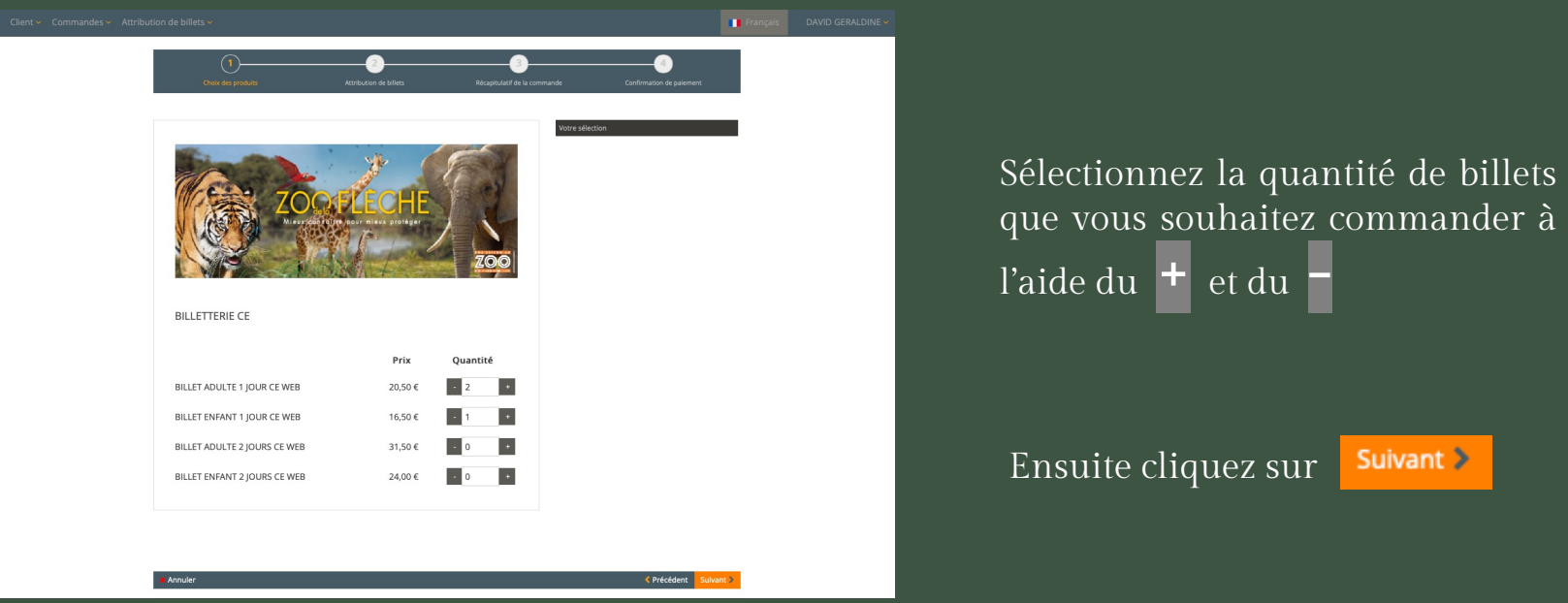

Guide d'utilisation – Billetterie CSE en Ligne 6 annualisme 6 annualisme 6 annualisme 6 annualisme 6 annualism

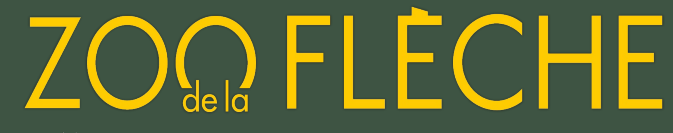

#### ATTRIBUER UN BILLET À UN SALARIÉ MAINTENANT

A cette étape, vous avez la possibilité d'attribuer directement les billets achetés à un ou plusieurs salariés. Dans ce cas, le salarié recevra automatiquement par email ses billets d'accès pour le Zoo de La Flèche.

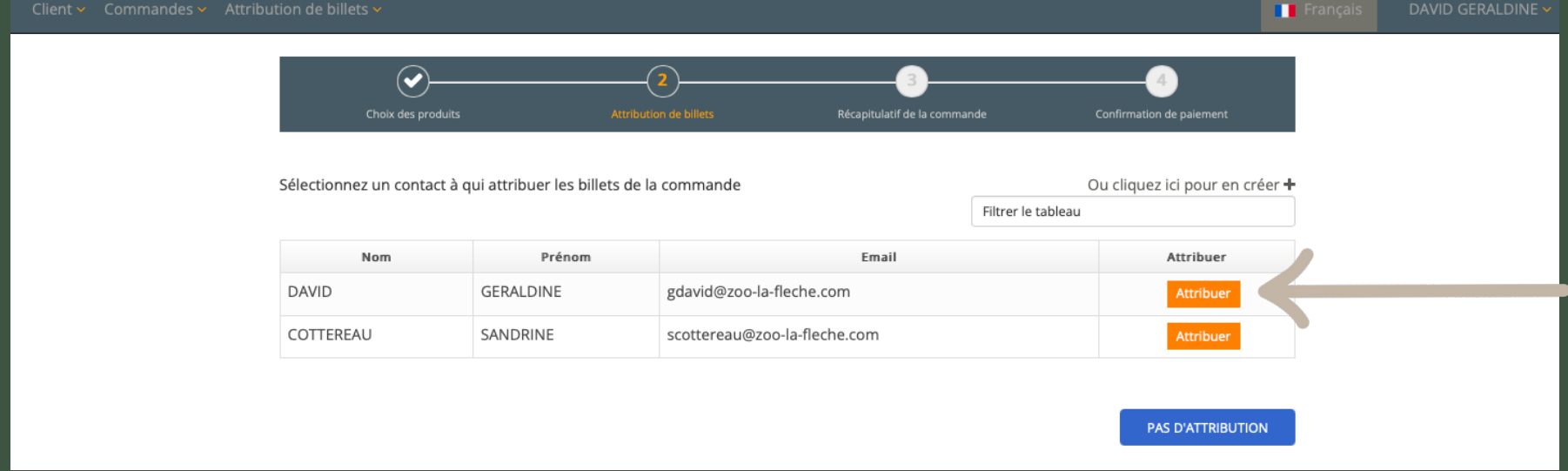

Comment ajouter un nouveau contact pour attribuer mes billets ? Se référer à la page 09

#### ATTRIBUER UN BILLET À UN SALARIÉ PLUS TARD

Si vous ne souhaitez pas attribuer les billets sélectionnés à un salarié, vos billets seront disponibles dans votre panier. Vous aurez ensuite la possibilité de les imprimer ou de les attribuer ultérieurement. Dans ce cas, cliquez

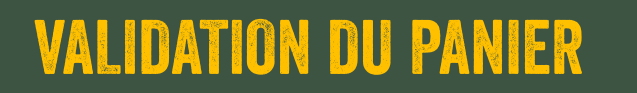

À cette étape, vérifiez que votre commande soit conforme (produits, quantités, tarifs etc.) puis cliquez sur Valider la commande >

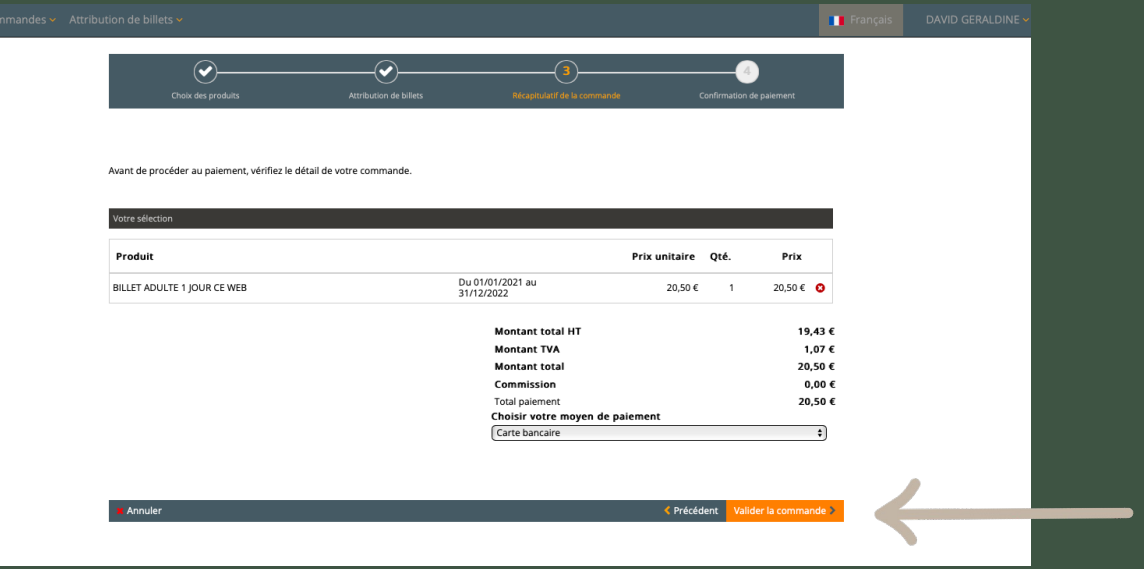

#### RÈ GLEMENT DE LA COMMANDE

Après avoir vérifié votre panier, procédez au règlement de votre commande par CB.

Après le règlement, retrouvez dans votre boîte mail votre justificatif de commande, votre justificatif de paiement ainsi que la facture.

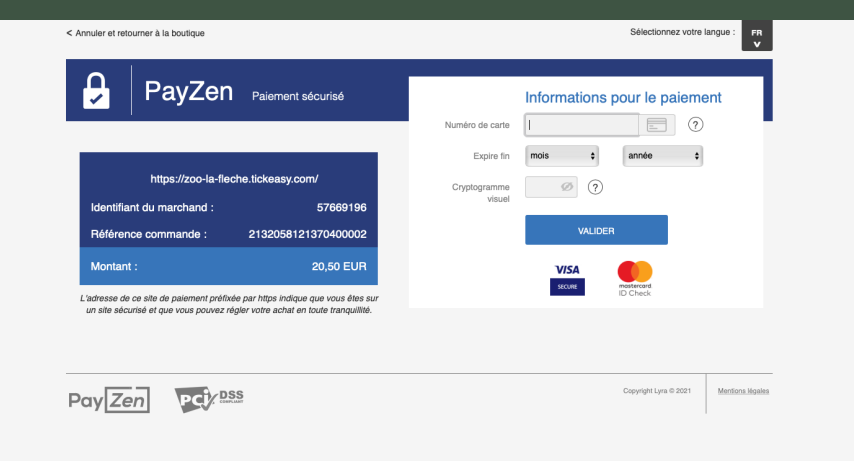

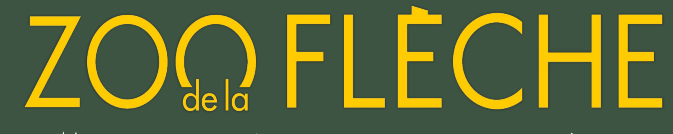

## ATTRIBUER DES BILLETS

Lors de votre commande, vous avez la possibilité d'attribuer les billets que vous avez acheté à un salarié (appelé « client »). Dans ce cas, le salarié reçoit automatiquement les billets par email.

#### CRÉATION D'UN CLIENT

Sur la page d'accueil, cliquez sur l'onglet « Clients » puis sur « Créer un client »

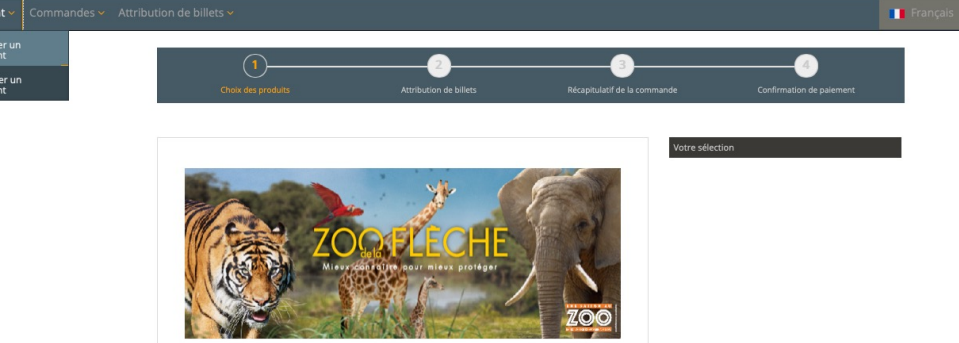

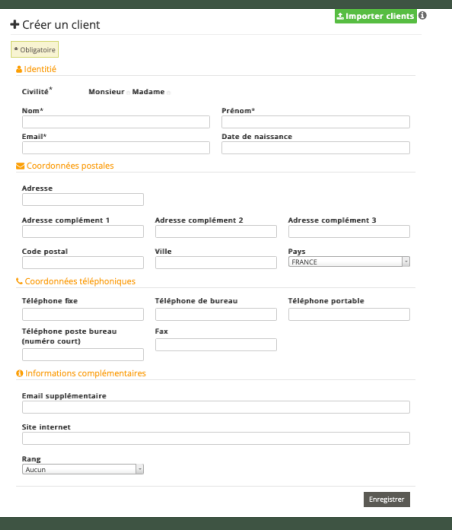

Complétez le formulaire de contact du « client » qui s'ouvre. Attention, les champs obligatoires sont mentionnés par un \*

Guide d'utilisation – Billetterie CSE en Ligne 9

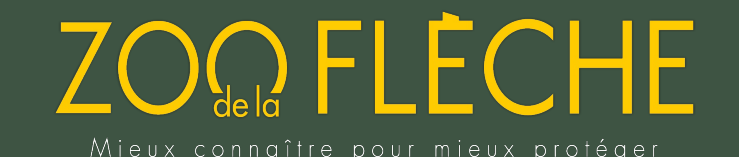

#### ATTRIBUER DES BILLETS APRÈS UNE COMMANDE

Après avoir créé le/les client(s), vous pouvez désormais attribuer vos billets.

Sur la page d'accueil, cliquez sur l'onglet « Attribution de billets » puis sur « Attribuer des billets»

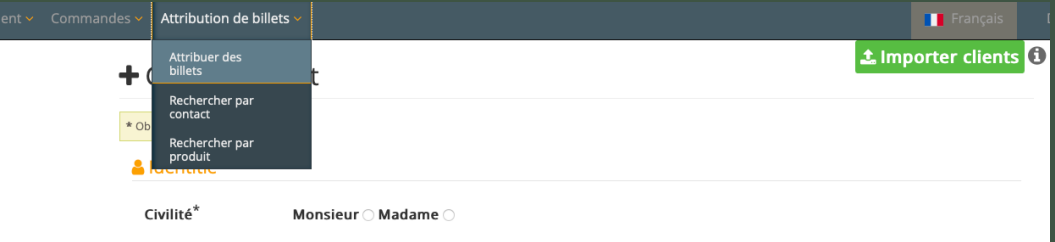

Dans le menu déroulant « contact », sélectionnez le client à qui vous souhaitez attribuer les billets puis choisissez le nombre de billet.

Attention : les billets sont regroupés par catégories, vous pouvez sélectionner les quantités souhaitées dans chaque catégorie

Validez votre attribution en cliquant sur  $\vert$  Enregistrer Vous pouvez ensuite télécharger les billets ou les envoyer par email.

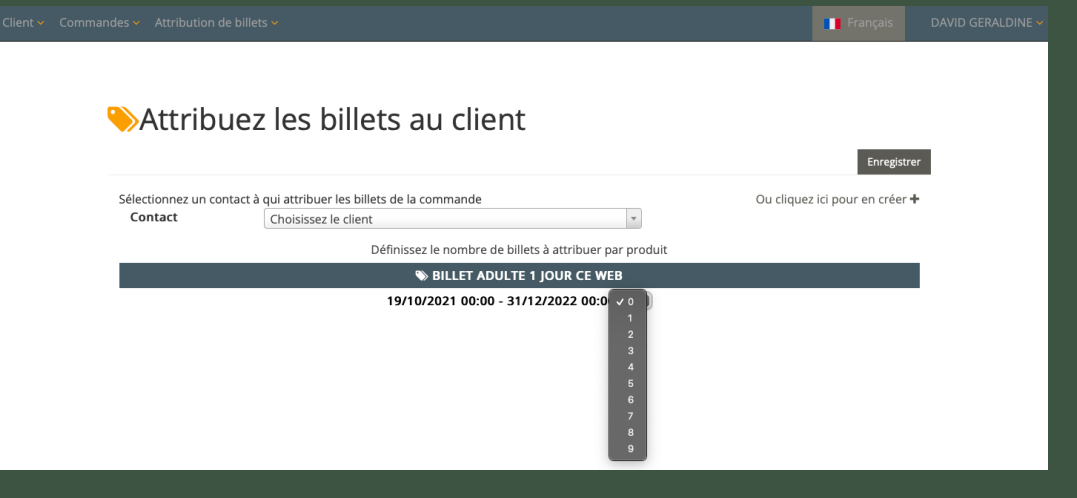

# CONSULTER le STOCK DE BILLETS

- 1. Onglet Attribution des billets > Rechercher par produit
- 2. Indiquez les dates puis cliquez sur « rechercher »

Cet onglet vous permet ainsi de consulter toutes les données concernant votre stock de billets commandés, attribués … (exemple ci-dessous)

**THE Français** DAVID GERALDINE Attribuer des<br>billets **BILLETTERIE CE** BILLET ADULTE 1 JOUR CE WEB BILLET ENFANT 1 JOUR CE WEB BILLET ADULTE 2 IOURS CE WEB BILLET ENFANT 2 JOURS CE WER

En cliquant sur la ligne produit, vous pourrez également consulter le détail de l'attribution de vos billets : à qui, à quelle date et combien de billets sont attribués

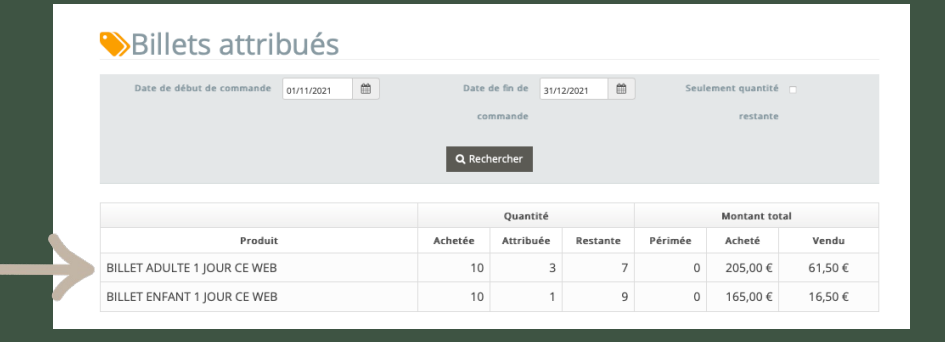

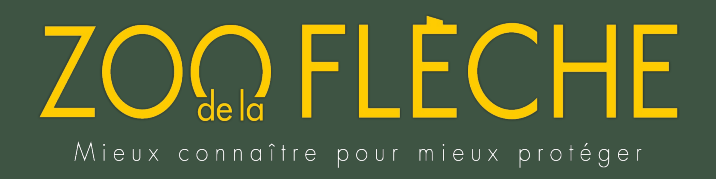

# **CONTACT**

#### Ludivine CHEVREUX

Service commercial du Zoo de La Flèche lchevreux@zoo-la-fleche.com - 02 43 48 19 15